#### **Step 1: Create your password**

#### **Step 2: Login**

**Step 3: Open RFQ**

#### **Solutary Step 5: Submit Quotes or No Bid Response**

4

*FIrst, take note of your username, click 'Create Password' in the onboarding email you received from BonEDGE, and set your password.*

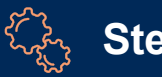

 $\mathbb{Q}$ 

*Using the password you created in Step 1, login to the BonEDGE portal. Click 'Forgot Password' if you have any issues with Step 1.* 

*Click the RFQ you wish to respond to within BonEDGE to provide quoting details.*

### **Step 4: Review RFQ Details**

*Review all information provided to you including Documents, Additional Details, and specific part number requests.* 

> *Upon inputting quote details, submit your quote within BonEDGE. Otherwise, select 'No Bid' and submit if you do not wish to provide a quote. Access your historical /completed BonEDGE from RFQ tab.*

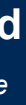

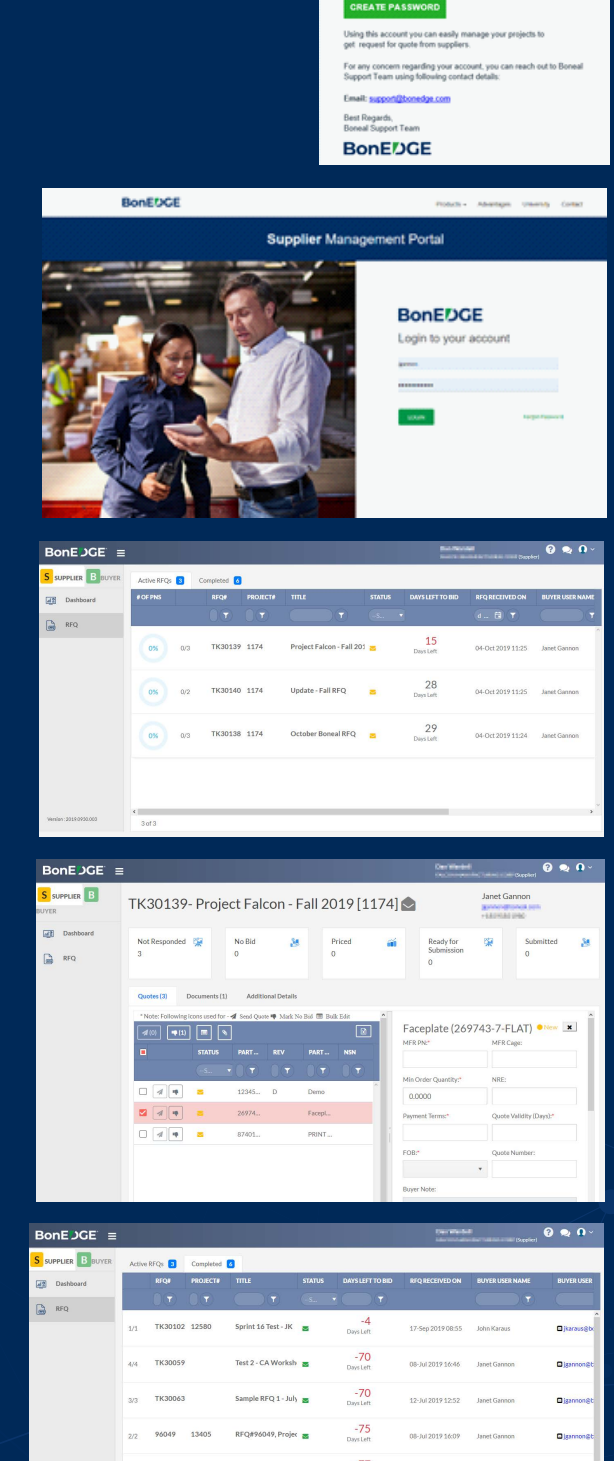

**BonEDGE** 

### **BonEDGE**

# **TAKE COMMAND OF YOUR SUPPLY CHAIN**

Welcome to the BonEDGE Supplier family! Please use this guide as you create your unique user account and quote within the BonEDGE Supplier platform. Our goal is for the BonEDGE system to benefit both Buyers & Suppliers equally by bringing all RFQ information to one secure interface for quickly and efficiently exchanging quote information.

**support@bonedge.com • (606)768-2300 • www.bonedge.com**

## **BONEDGE** SUPPLIER TUTORIAL

#### **If you have questions, we have answers.**

Our team is committed to giving you a positive experience with the BonEDGE platform! Please reach out to our support team if you have any issues while using the tool.